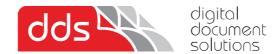

## **Installing the Kyocera KX Printer Driver**

1. Download the latest print drivers from the link below.

https://www.multifaxdds-files.com/Kyocera%20KX%20Driver%20v8.4.1716.zip

\*Note once download is complete, please extract all in the .zip and run the setup from the extracted folder

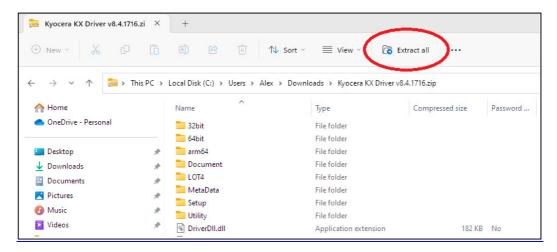

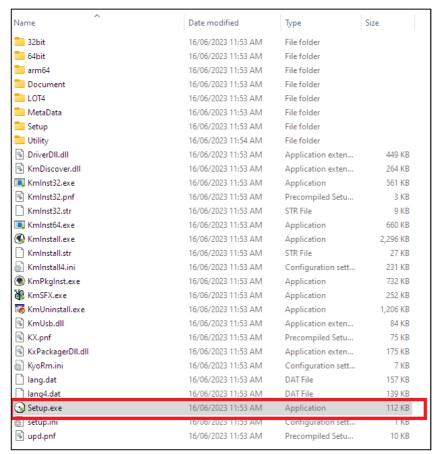

**Double click on the Setup application** (should be a disc icon)

## If not a disc icon

Confirm you have 'extracted all' / unzipped, run the setup in the extracted folder not the zip file itself

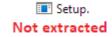

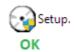

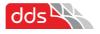

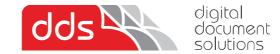

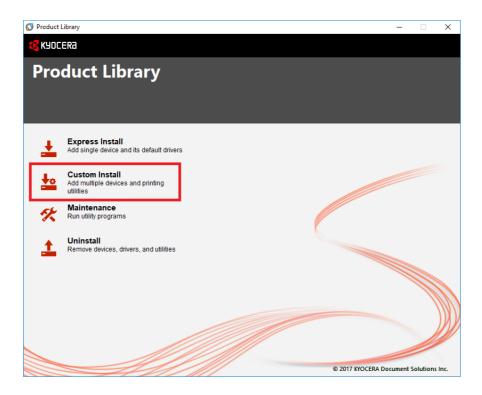

Accept license and click 'Custom Install'

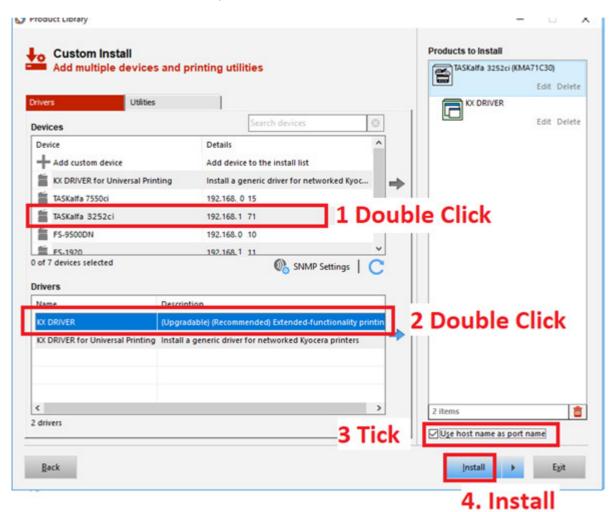

Double click on your device and KX Driver, Tick 'use hostname' and finally click install

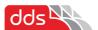

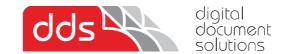

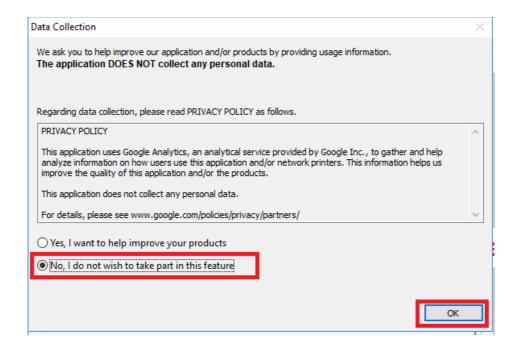

Select 'No' and OK

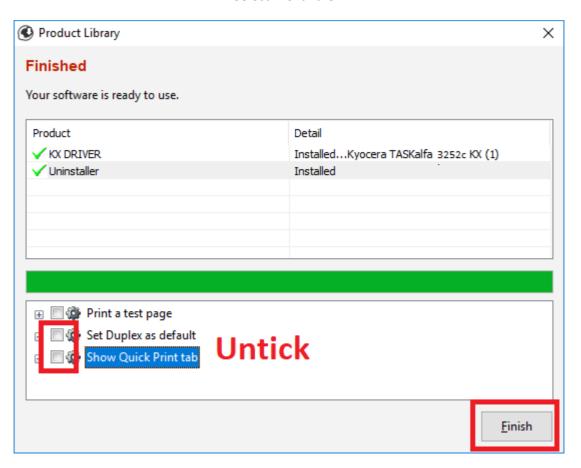

Untick both above selections, click finish

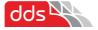

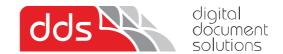

If installing a colour printer, if you wish to default to Black and White, follow below steps.

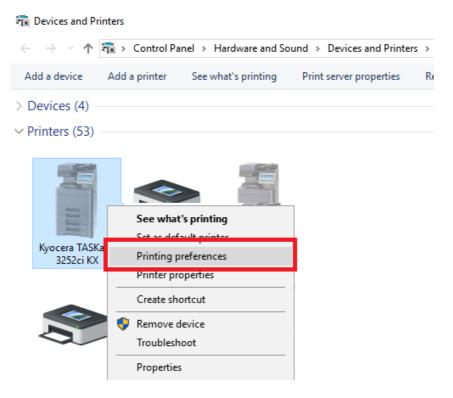

Locate the 'Devices and Printers' from the Control Panel. On the newly installed printer, right click and then select Printing Preferences. Or using 'Settings Menu' click into printer and select printing preferences

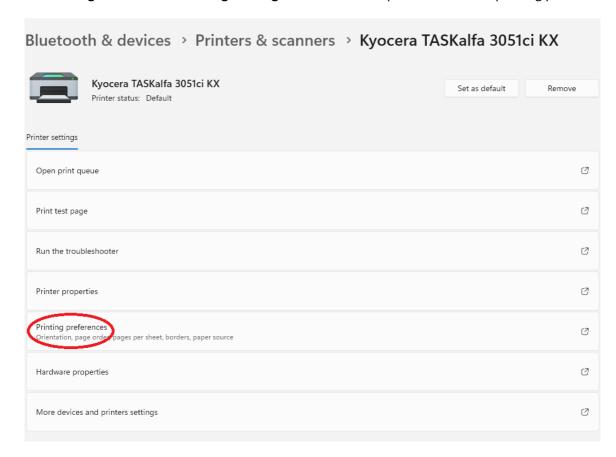

Above 'setting menu' example

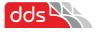

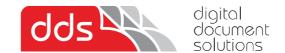

## Select Basic Tab on the left

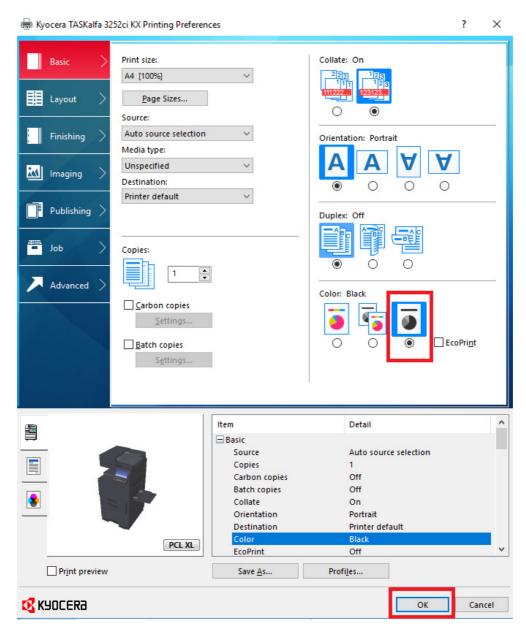

Select Black and White as above and 'ok'

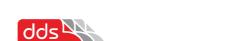